## **COME PROLUNGARE UN PRESTITO DA CASA**

**1.** Vai sul sito <https://www.sbt.ti.ch/sbt/> e clicca su *scolastico* nella colonna Cataloghi a

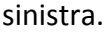

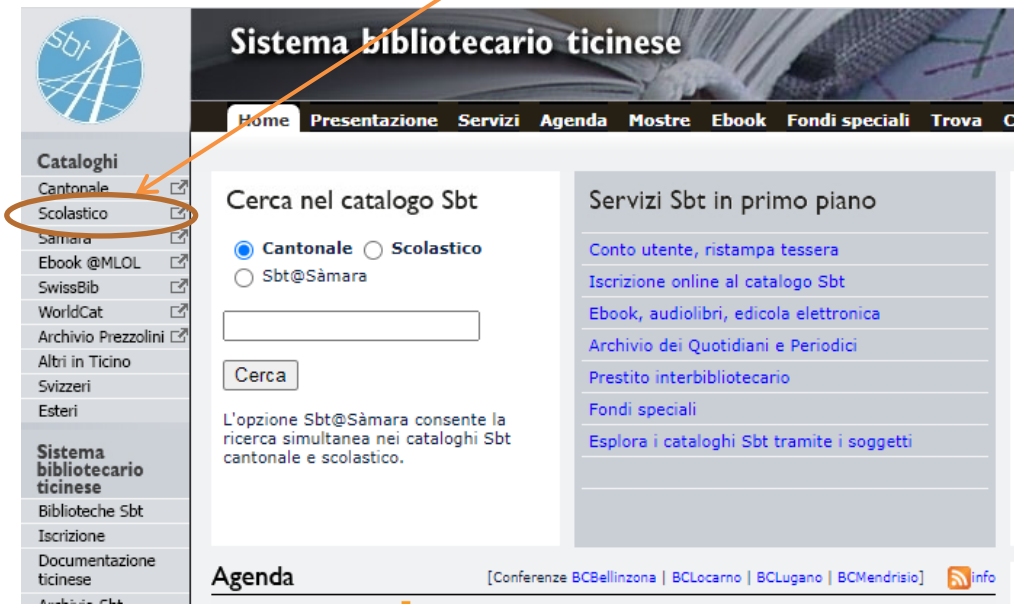

**2.** Alla pagina seguente clicca su *Login utente* nel riquadro giallo in alto

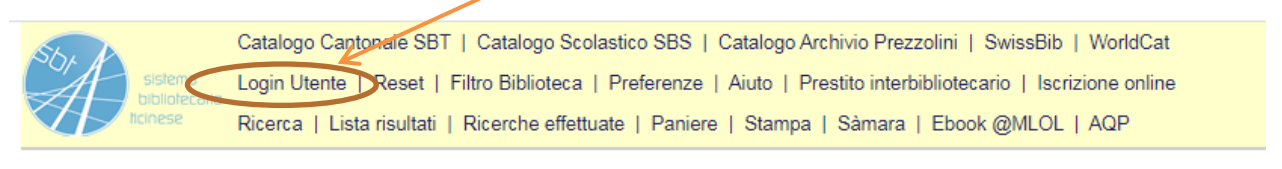

Ricerca su più campi | Ricerca esperta | Scorri liste

Catalogo Scolastico - SBS01 Catalogo online del Sistema bibliotecario ticinese - materiale disponibile principalmente per studenti e docenti (info)

**3.** Si aprirà una pagina in cui dovrai inserire il numero di tessera e la password.

Il **NUMERO DI TESSERA** (10 cifre) o trovi sotto il codice a barre della tua carta IOSTUDIO La **PASSWORD** è composta dalle prime 5 lettere del tuo cognome, tutto minuscolo. Se il tuo cognome ha meno di 5 lettere, inserisci il cognome + le lettere del nome fino ad arrivare a 5.

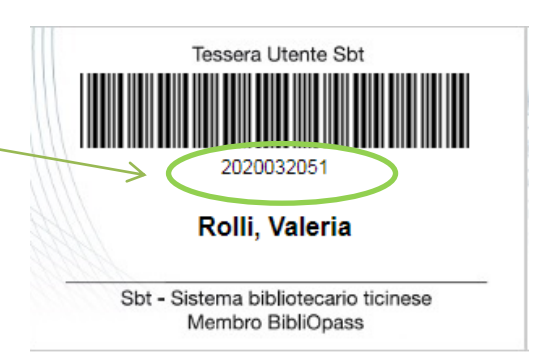

**4.** Una volta effettuato il login si aprirà la tua pagina, in cui puoi vedere quanti libri hai in prestito. Clicca sul *numero di prestiti* per vedere i dettagli dei libri.

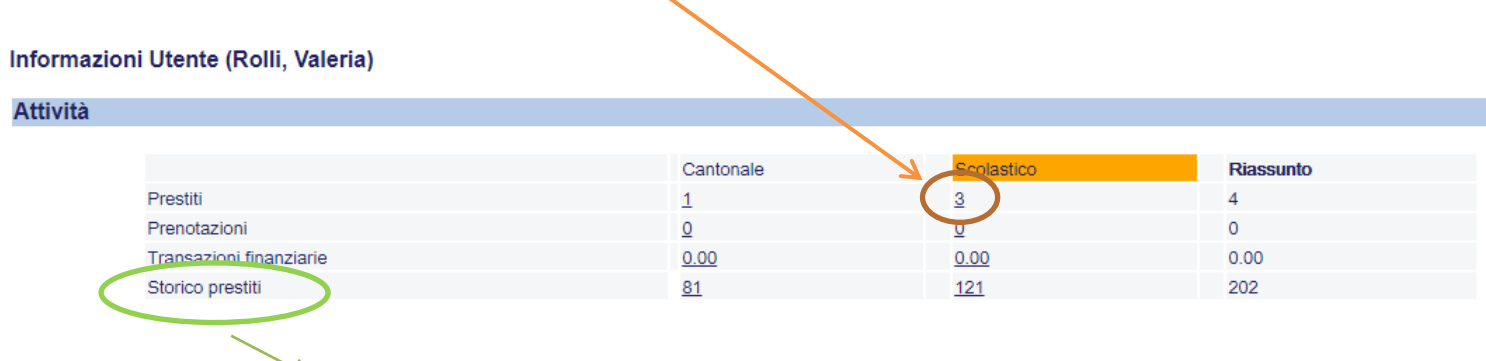

(**Curiosità:** qui puoi vedere tutti i libri che hai preso in prestito da quando hai la carta IOSTUDIO)

**5.** Arriverai a questa schermata, dalla quale puoi vedere i titoli dei libri che hai, la data in cui dovresti restituirli e, nell'ultima colonna, quanti rinnovi hai già fatto (il massimo è 2)

## Documenti in prestito (Rolli, Valeria)

Per visualizzare i dettagli di un prestito, cliccare sul numero della prima colonna

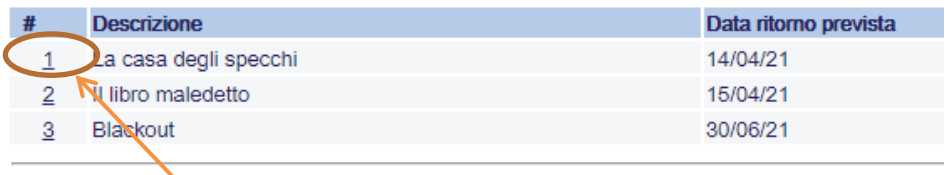

**6.** Se clicchi sul *numero* nella colonna a sinistra si aprirà la pagina in cui potrai prolungare il

prestito.

Clicca su *rinnova* e la data di restituzione verrà prolungata di 28 giorni.

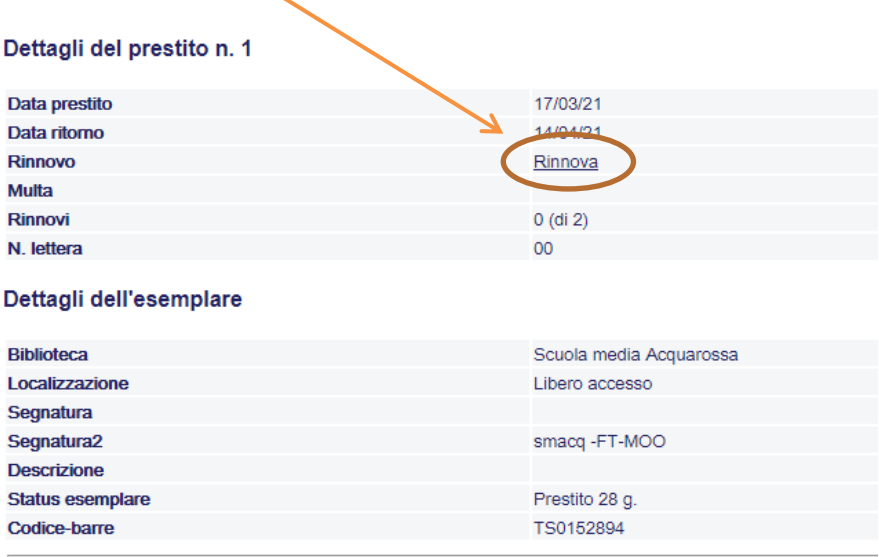

## *RICORDA Puoi prolungare il prestito da casa solo PRIMA della data di scadenza. Se vuoi rinnovarlo ma il prestito è già scaduto, passa da me in biblioteca. Puoi rinnovare il prestito da casa al massimo due volte, dopo il sistema non ti permette più nuovi rinnovi. In questo caso passa da me in biblioteca.*